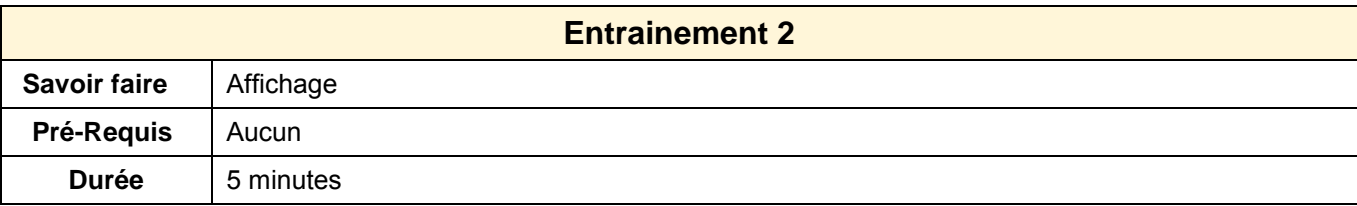

## 1. Ouvrir **PowerPoint**

## **Zoom**

- 2. Faire un zoom sur la page à 50 %
- 3. Faire un zoom à 150 %

## **Mode d'affichage**

- 4. Afficher la page en mode : **Trieuse de diapositives**
- 5. Afficher la page en mode : **Commentaires** ou **Notes**
- 6. Afficher la page en mode : **Normal**

## **Quadrillage et règle**

- 7. Afficher le quadrillage
- 8. Afficher la règle
- 9. Désactiver le quadrillage
- 10. Masquer la règle
- 11. Fermer l'application